## Printer Install Instructions: MacOS - HP Printers

- 1. Retrieve printer name from the physical printer. It can be found on a label in this format: Ex. CLS\_WIL205\_HP402.msu.montana. **edu**
- 2. **Click on the Apple logo on the top right corner of the screen. Then select "System Preferences."**

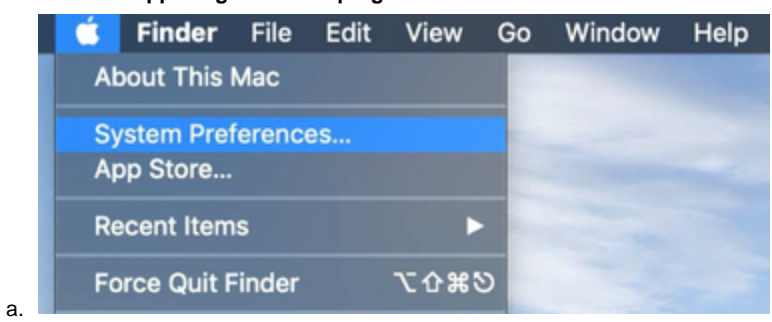

3. **Then select "Printers and Scanners".**

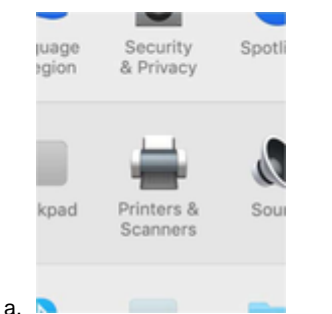

4. **Click on the "+" button towards the bottom left.**

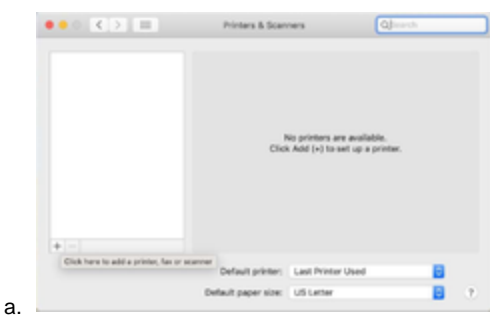

- 5. **Select the IP tab.**
- 6. **Input the printer's name in the Address line.**
- 7. **Select "HP Jetdirect – Socket" for Protocol**
- 8. **Under Use, click on the drop down and select "Generic PCL Printer."**
- 9. **Then Click "Add" and your printer will be added!**

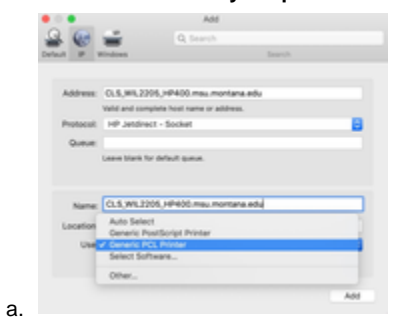

**If you have additional issues, please contact CLS IT by emailing CLSITHelp@montana.edu.**